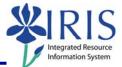

**Process:** Use ZPOS to create positions. Positions can be created individually or several identical positions can be created at the same time. The majority of jobs and associated positions have the same job abbreviation and title. Exceptions include: Coaches, VP, EVP, and all Faculty. For these exceptions see the appropriate QRC for the type of position.

**Role:** Personnel Administrators

Frequency: When Needed

| BEGINNING                                                    |                                                                                                    |
|--------------------------------------------------------------|----------------------------------------------------------------------------------------------------|
| Enter the transaction code                                   | ZPOS                                                                                                    |
| CREATE POSITION                                              |                                                                                                    |
| Short Text<br>Short text test                                | Enter the word "test"                                                                                         |
| Long Text Long text Instructor                               | Enter the Rank for Faculty positions<br>(See QRC Faculty Title Series & Rank<br>Chart)                        |
| Position Begin Date       Position begin date     05/16/2007 | Enter the date the position becomes valid for use                                                             |
| Position End Date Position end date 12/31/9999               | Use the default date of 12/31/9999 or enter the date the position is no longer valid for use                  |
| Copy Position                                                | Click in the checkbox if more than 1<br>identical position needs to be created,<br>otherwise leave unchecked  |
| Number to Create                                             | If the Copy Position checkbox is<br>checked, enter the number of identical<br>positions needing to be created |
| Pooled Position                                              | If this will be a pooled position (held<br>by more than one person), click in the<br>checkbox                 |
| Organizational Unit<br>Organizational unit 30000276          | Enter the Organizational Unit number<br>or use the Possible Entries icon ito<br>select                        |

1

## Quick Reference Card - Basic ZPOS Position Creation

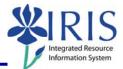

| Job Key                                                            | Enter the Job number or use the                                                                       |
|--------------------------------------------------------------------|----------------------------------------------------------------------------------------------------|
| Job key 40501148                                                   | Possible Entries icon 🖾 to select; use the search term *faculty* to limit your search to faculty jobs |
| Employee Group                                                     | Enter the Employee Group or use the                                                                   |
| Employee group B                                                   | Possible Entries icon 🙆 to select                                                                     |
| Employee Subgroup                                                  | Enter the Employee Subgroup or use                                                                    |
| Employee subgroup 09                                               | the Possible Entries icon 🙆 to select                                                                 |
| Personnel Area                                                     | Enter the Personnel Area or use the                                                                   |
| Personnel area 1000                                                | Possible Entries icon 🙆 to select                                                                     |
| Personnel Subarea                                                  | Enter the Personnel Subarea or use                                                                    |
| Personnel subarea 0013                                             | the Possible Entries icon 🙆 to select                                                                 |
| CtrA<br>UK00                                                       | Enter UK00                                                                                            |
| Cost Center<br>1002004990                                          | Enter the main cost center account<br>number or use the Possible Entries<br>icon 🙆 to select          |
| Percent 100                                                        | Enter 100%                                                                                            |
| Press Enter to validate data entry                                 |                                                                                                    |
| Click on the Execute icon                                          | G                                                                                                    |
| Write down the new Position number(s)                              |                                                                                                    |
| State of the following position was created successfully: 51001054 |                                                                                                    |

The following tools to help you are on the myHelp website.

Course Material 

Transaction Procedures
Transaction Simulations
Online Feedback Form